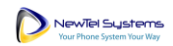

# Newtel for Salesforce

Installation Instructions for the Newtel CTI Integration App for Salesforce

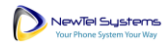

### Contents

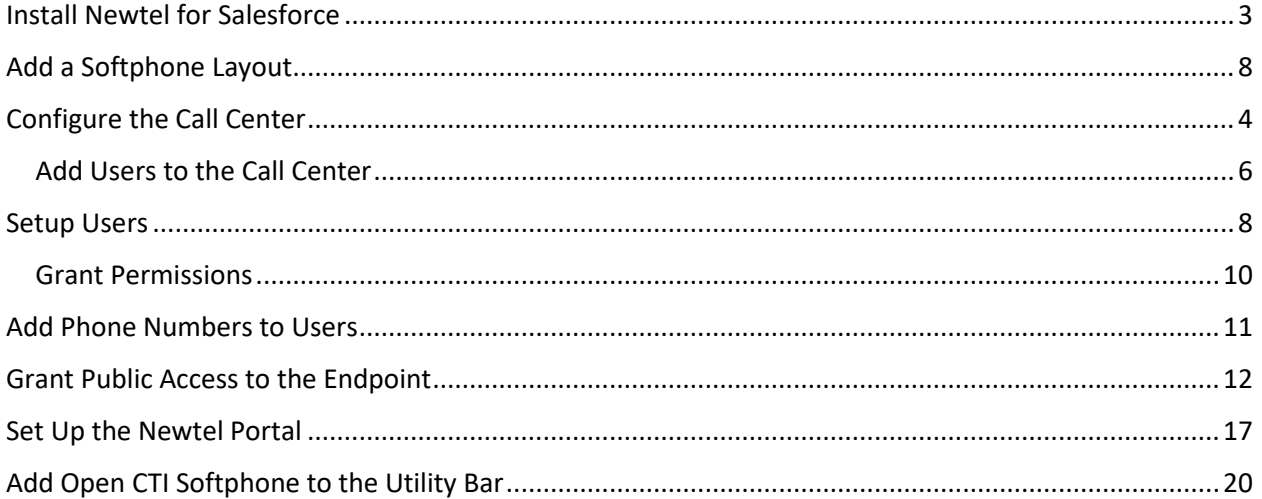

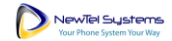

### <span id="page-2-0"></span>Install Newtel for Salesforce

- 1. Install the Newtel for Salesforce package from this [link.](https://login.salesforce.com/packaging/installPackage.apexp?p0=04t5e000000aUHw&isdtp=p1) Installation of this package requires administrator privileges.
- 2. During installation, you will be asked to which subset of users you would like to grant access. It is recommended to select "Install for All Users" as this will ensure future steps will go smoothly; however, only users the administrator assigns to the call center will have access to the application.

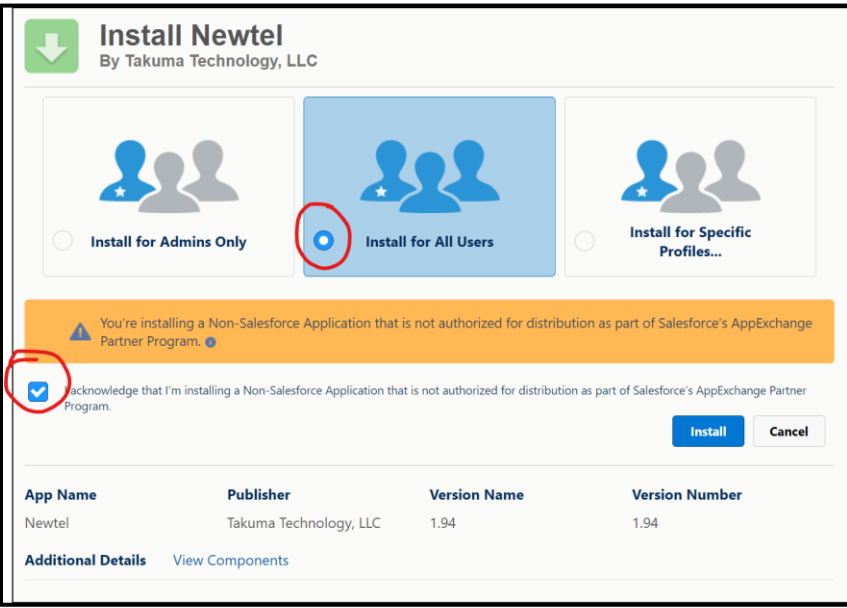

- 3. Check the box acknowledging the package is a Non-Salesforce Application and then click **Install**.
- 4. Select **Yes** to grant access to the Newtel sites and then **Continue**.

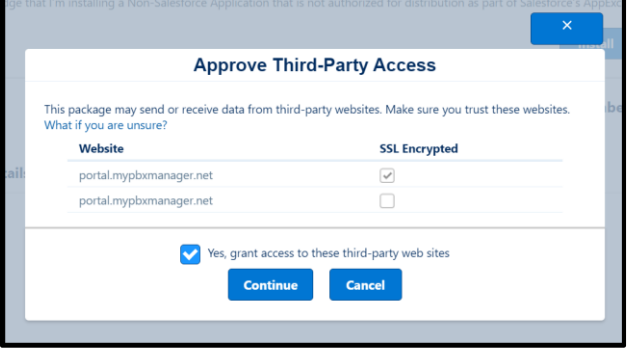

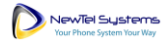

5. Wait for the package installation to complete.

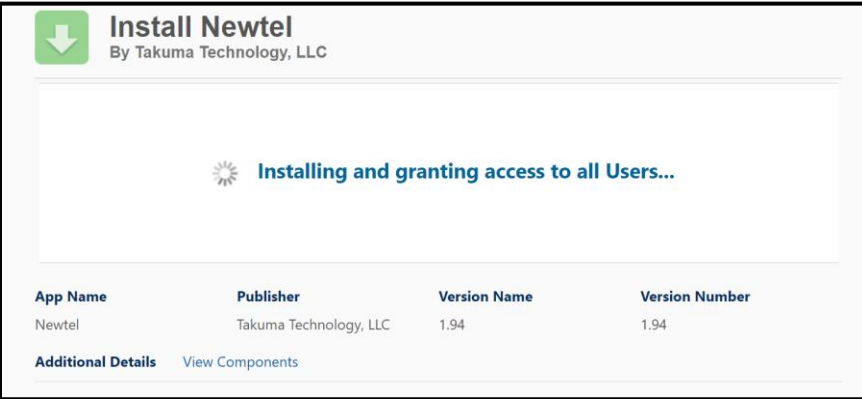

6. When the installation is complete, click **Done**.

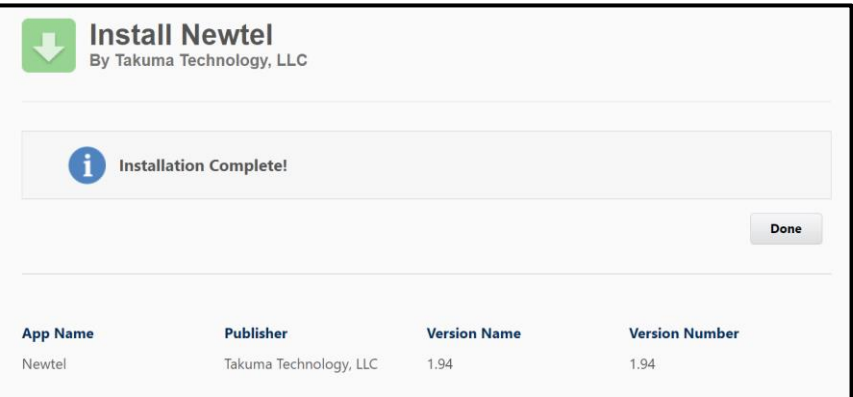

7. After installation Newtel will be listed as "Newtel" in the installed packages section of Salesforce Setup.

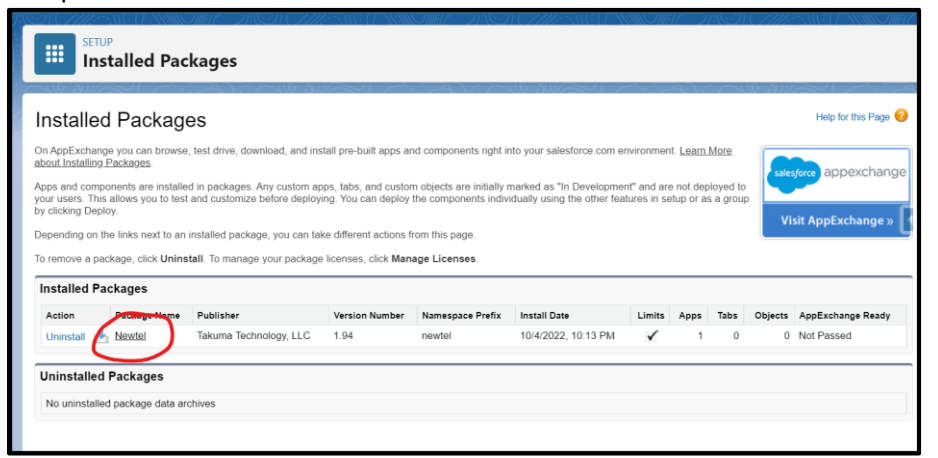

<span id="page-3-0"></span>Configure the Call Center

1. Go to **Setup > Custom Code > Visualforce Pages**.

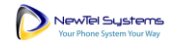

2. Click the preview icon next to the NewTel\_CTI page.

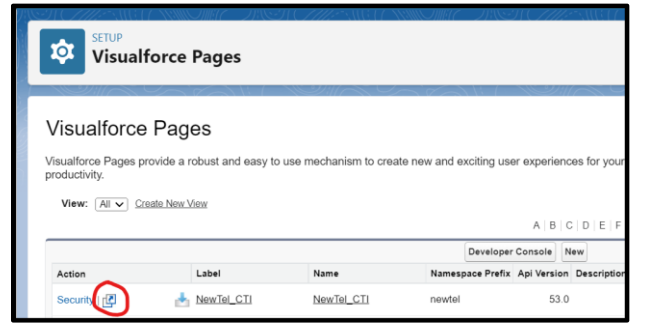

- 3. After the page opens in a new tab, copy the URL. (e.g. https://[YOURSALESFORCEDOMAIN].vf.force.com/apex/NewTel\_CTI)
- 4. Close the tab or window and return to Setup.
- 5. Go to **Setup > Feature Settings > Service > Call Center > Call Centers** and click **Continue**.

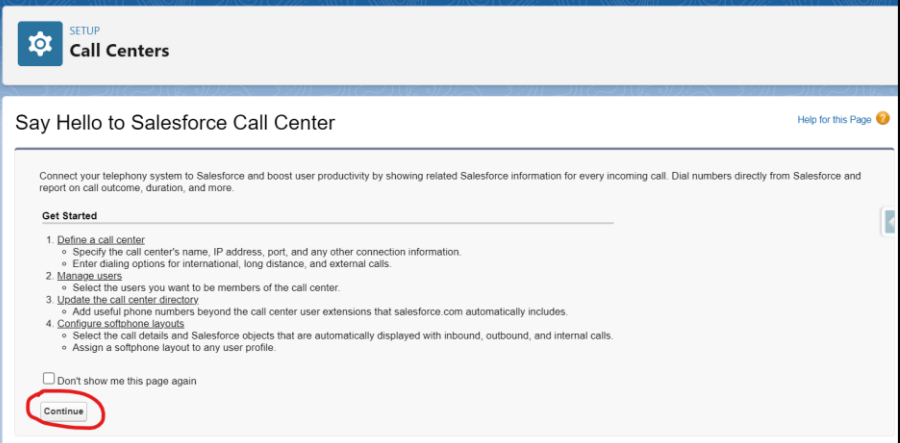

6. Click **Edit** next to the NewTel call center.

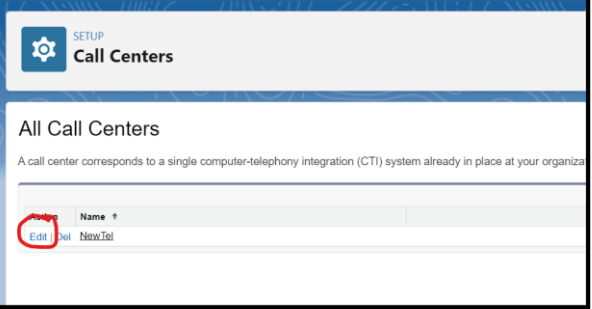

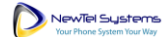

#### Newtel for Salesforce | Administrator Guide

7. Paste the URL from the NewTel\_CTI page in the CTI Adapter URL field and click **Save**.

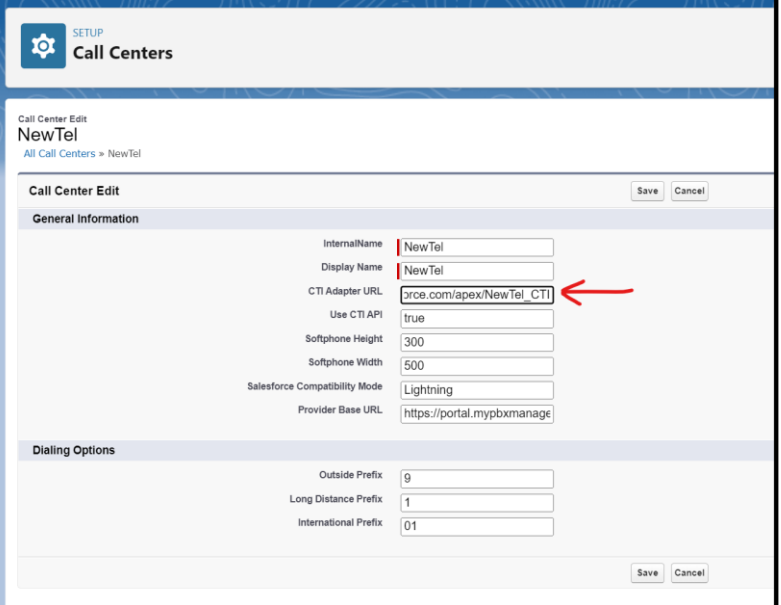

#### <span id="page-5-0"></span>Add Users to the Call Center

1. Go to **Setup > Feature Settings > Service > Call Center > Call Centers** and click **Continue**.

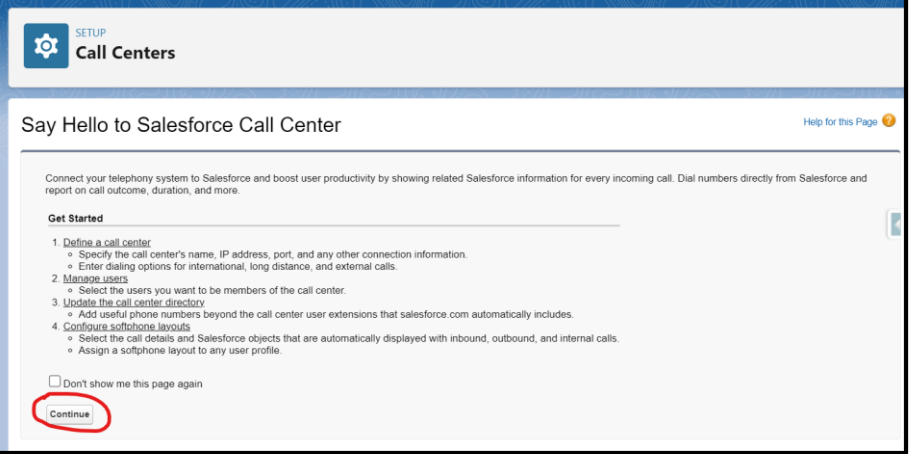

8. Click **Manage Call Center Users**.

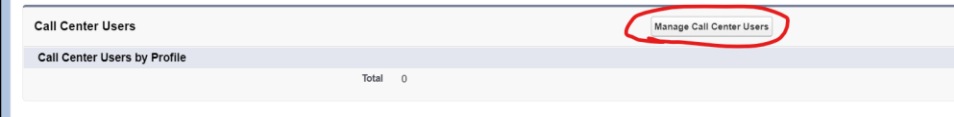

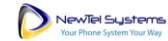

9. Click **Add More Users**.

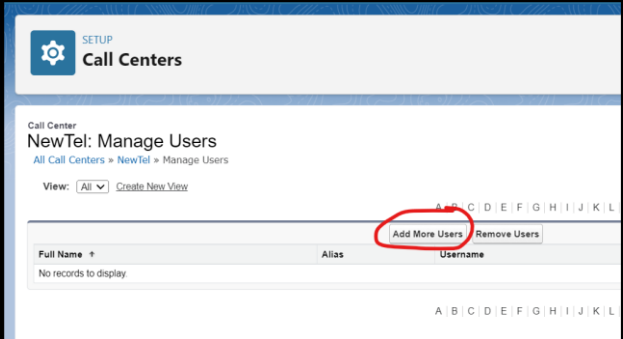

**Note:** If your users are already added to another call center, please remove them from that call center before you try to add them to Newtel.

10. Optionally adjust the filters and then click **Find**.

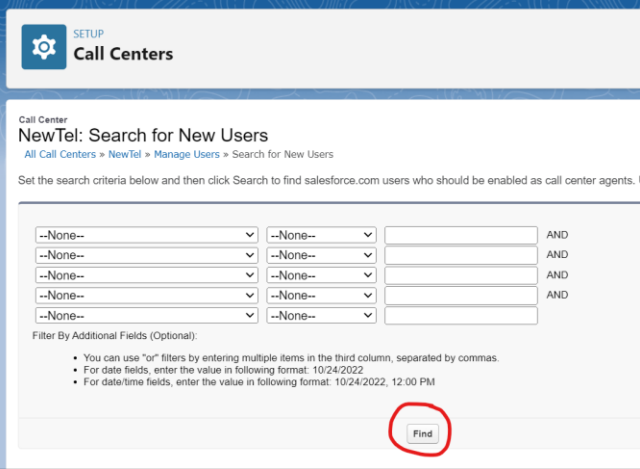

11. Select the checkbox next to each user to add and click **Add to Call Center**.

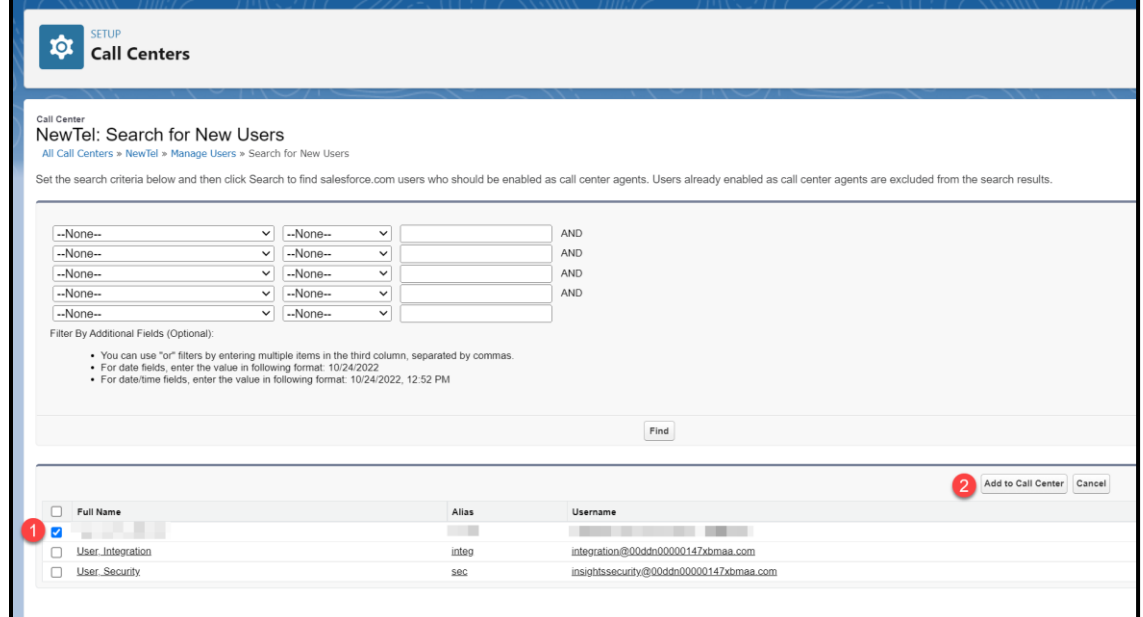

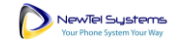

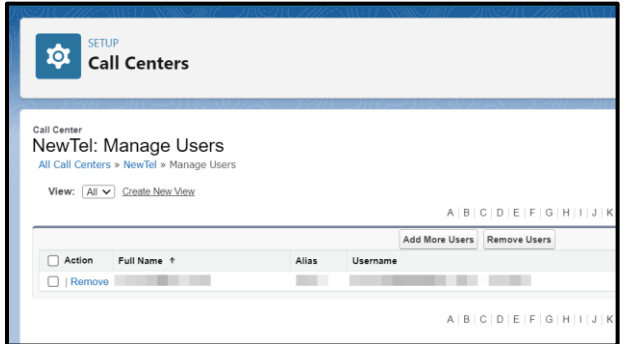

# <span id="page-7-0"></span>Add a Softphone Layout

1. Go to **Setup > Feature Settings > Service > Call Center > Softphone Layouts** and click **Continue**.

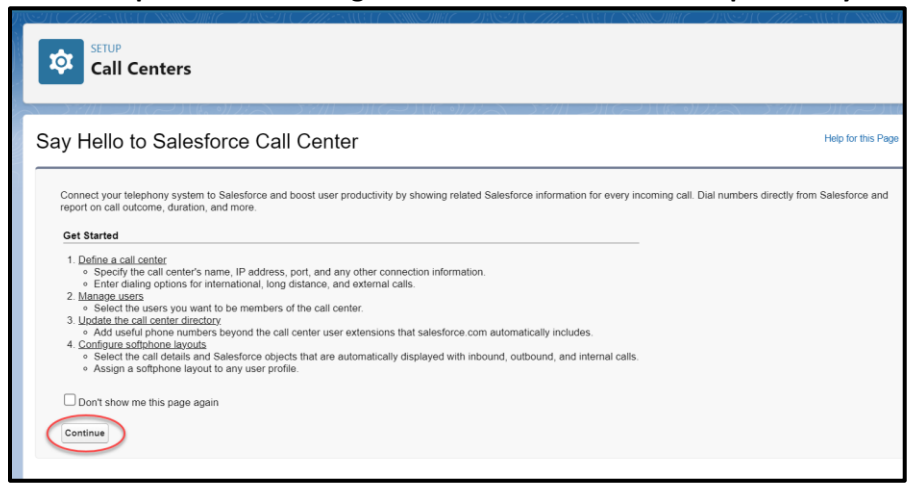

2. Click **New**.

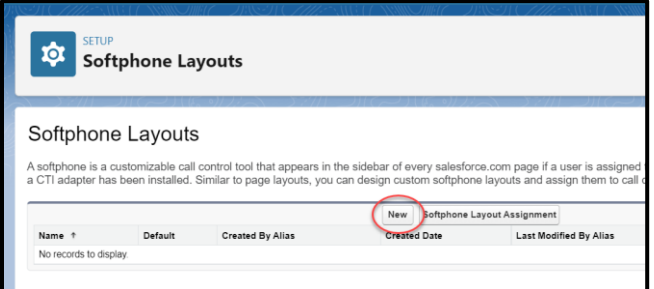

#### Newtel for Salesforce | Administrator Guide

3. Enter a name in the Name field (e.g. "Newtel SoftPhone Layout"), select **Is Default Layout**, and click **Save**.

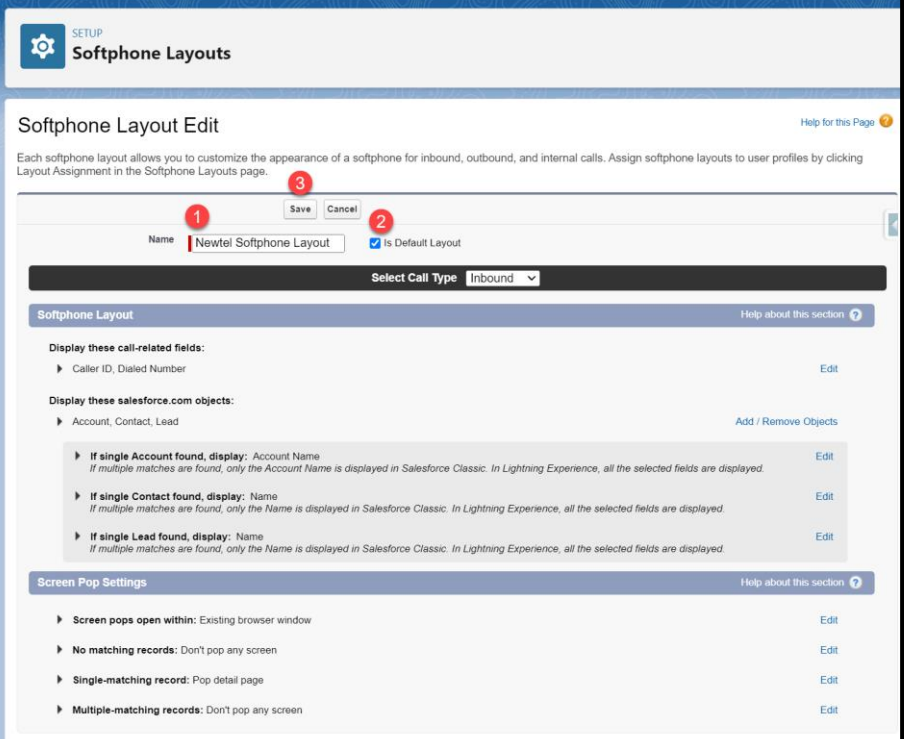

4. Click **Softphone Layout Assignment**.

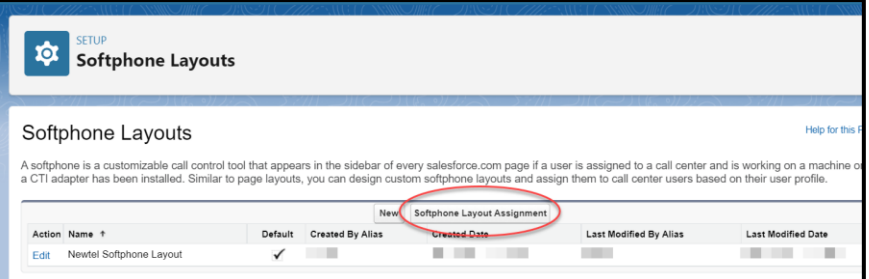

5. Assign the layout to the appropriate profiles and click **Save**.

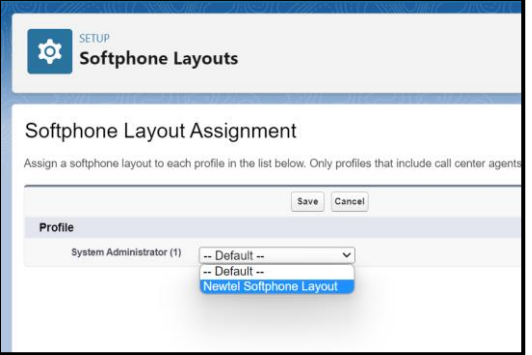

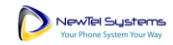

# Setup Users

### <span id="page-9-0"></span>Grant Permissions

1. Go to **Setup > Users > Permission Sets** and click on **Newtel**.

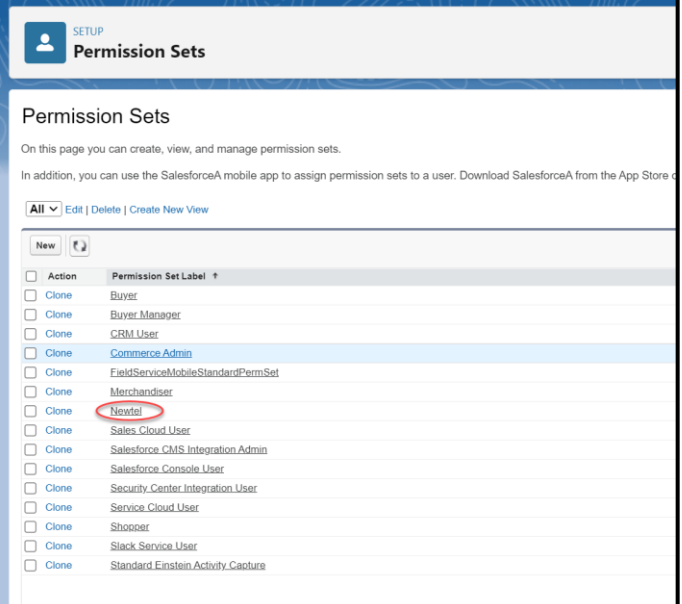

#### 2. Click **Manage Assignments**.

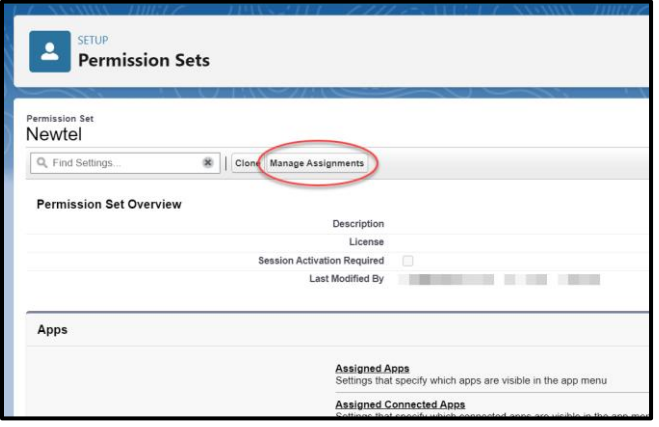

3. Click **Add Assignments**.

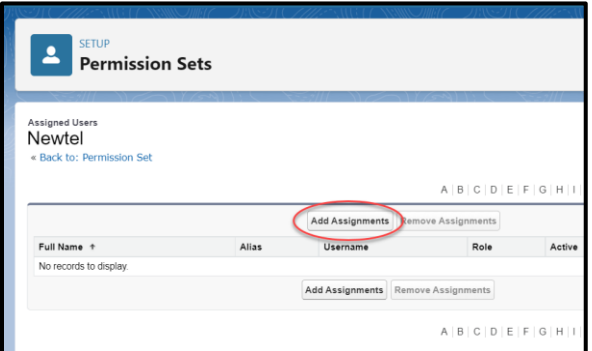

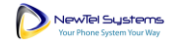

#### Newtel for Salesforce | Administrator Guide

4. Select all the users who will use the Newtel app and click **Add Assignments**.

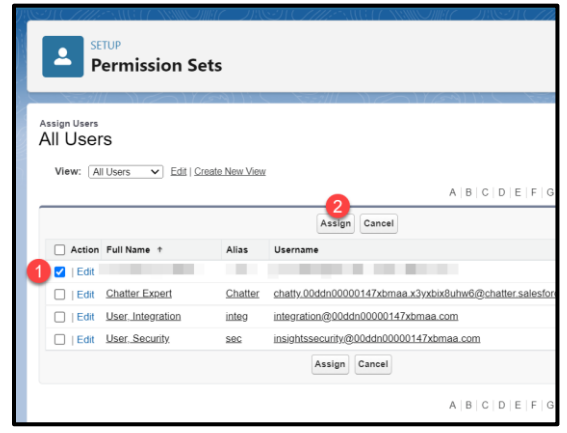

#### <span id="page-10-0"></span>Add Phone Numbers to Users

- 1. Go to **Setup > Users > Users**.
- 2. Edit each user record and add a phone number. **Note:** This phone number will be used to route calls to the user. The number dialed on inbound

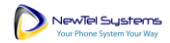

calls will determine the user to receive the call.

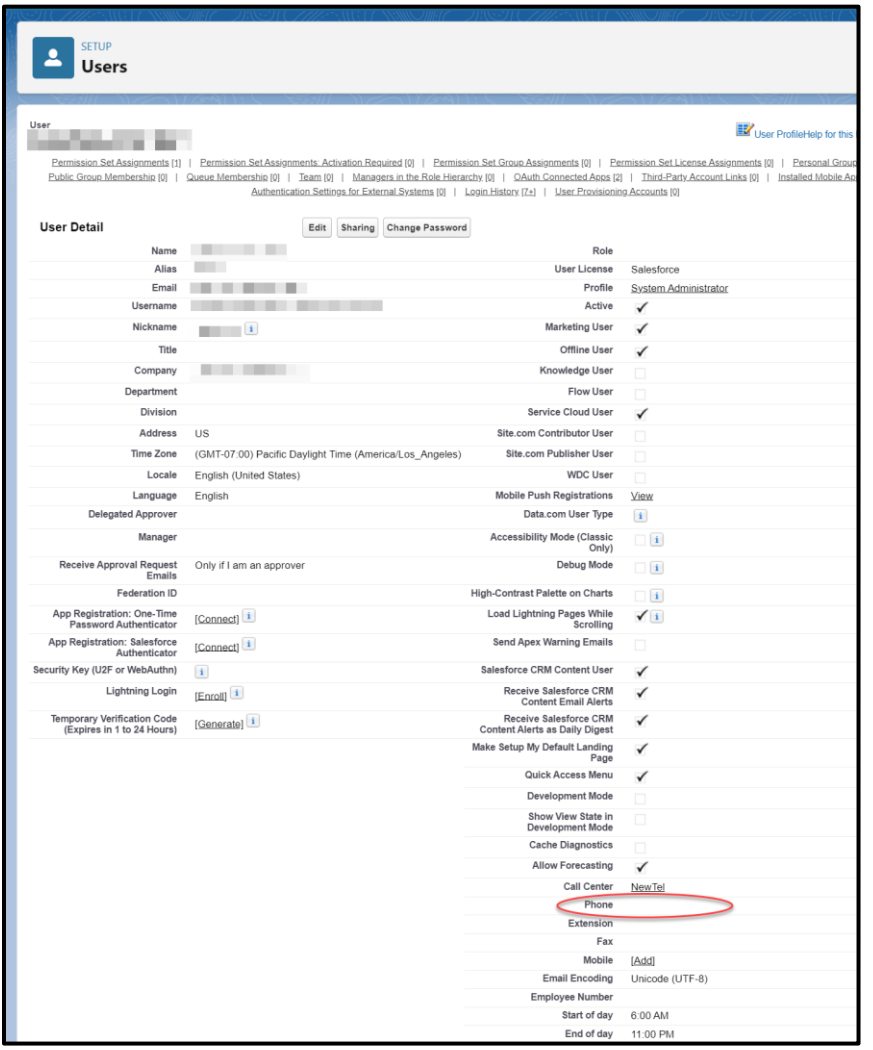

# <span id="page-11-0"></span>Grant Public Access to the Endpoint

1. Go to **Setup > User Interface > Sites and Domains > Sites**.

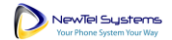

2. Accept the Salesforce Sites Terms of Use and click **Register My Salesforce Site Domain**. **Note:** If you already have a site available for this integration, skip to step [7 below.](#page-14-0)

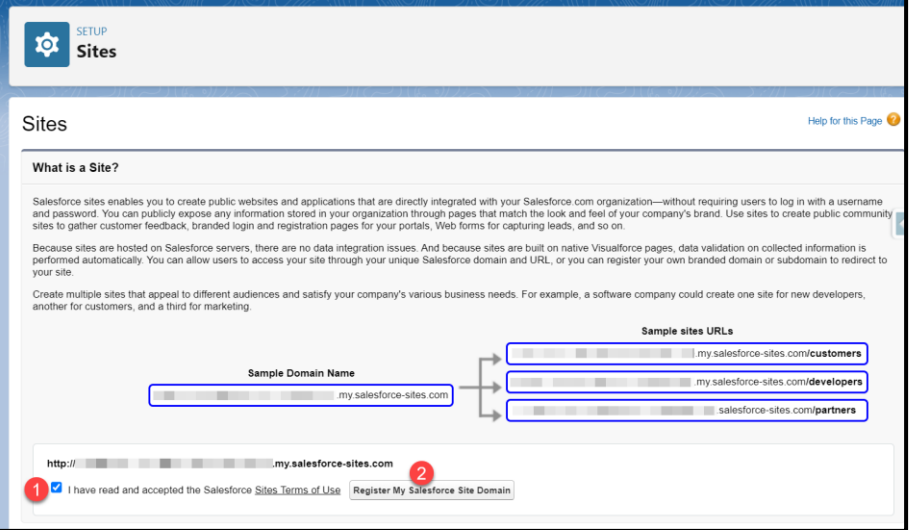

3. If prompted, click **Ok** to proceed with the registration of your Site.

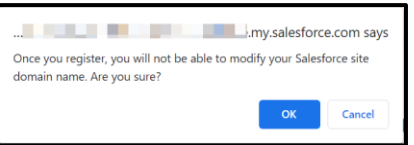

4. Click **New** to add a site.

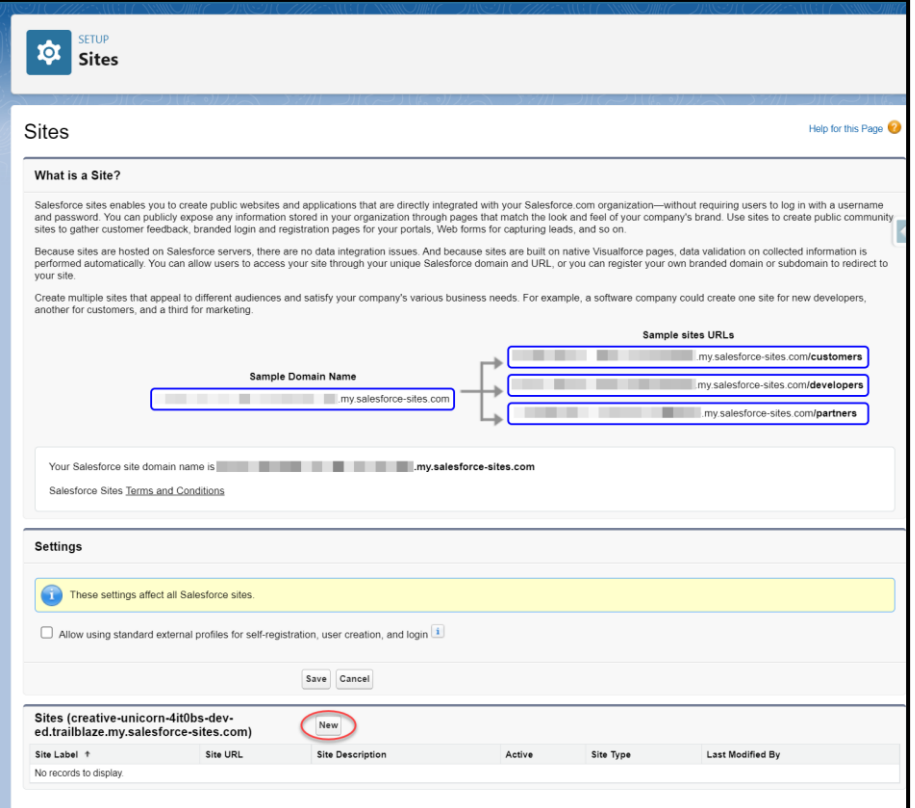

5. Enter a **Site Label**, **Site Name**, **Site Contact**, **Default Record Owner**, and **Active Site Home Page**, and click **Save**.

**Note:** It is not in the scope of this document to define the full parameters of a Salesforce Site. The inputs shown here are examples.

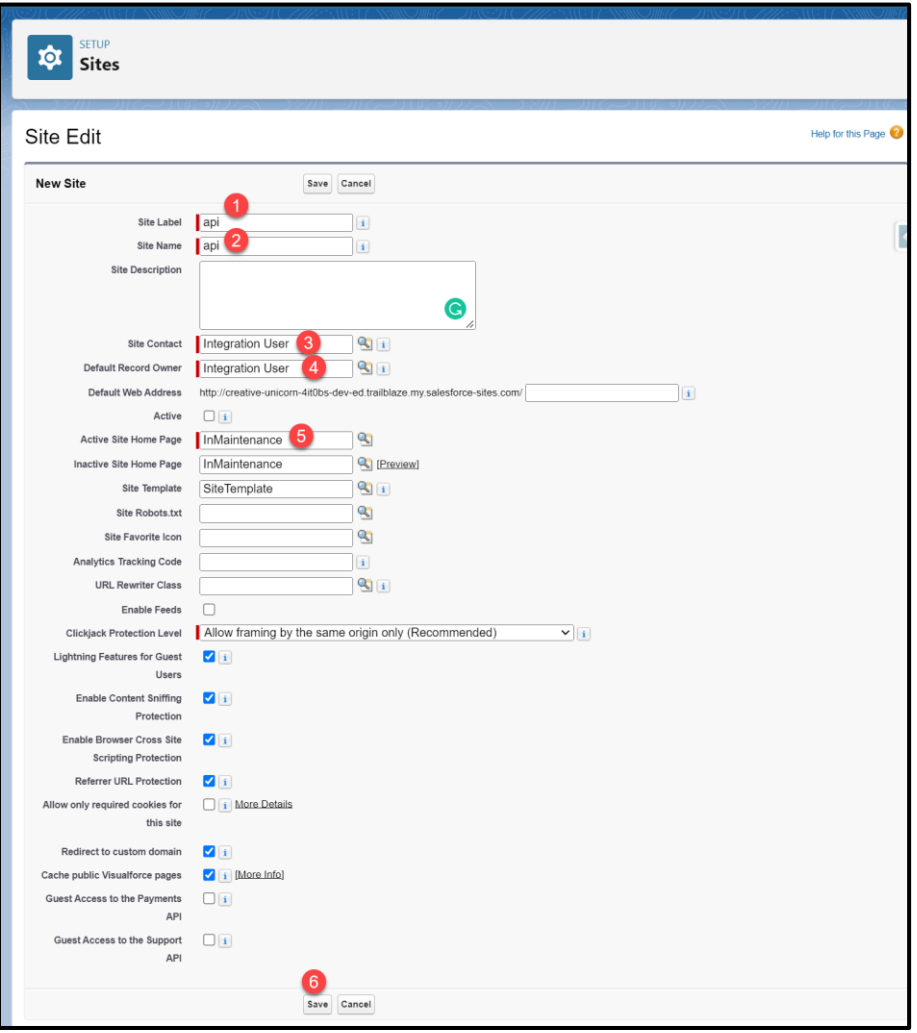

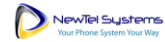

6. Click **Activate**.

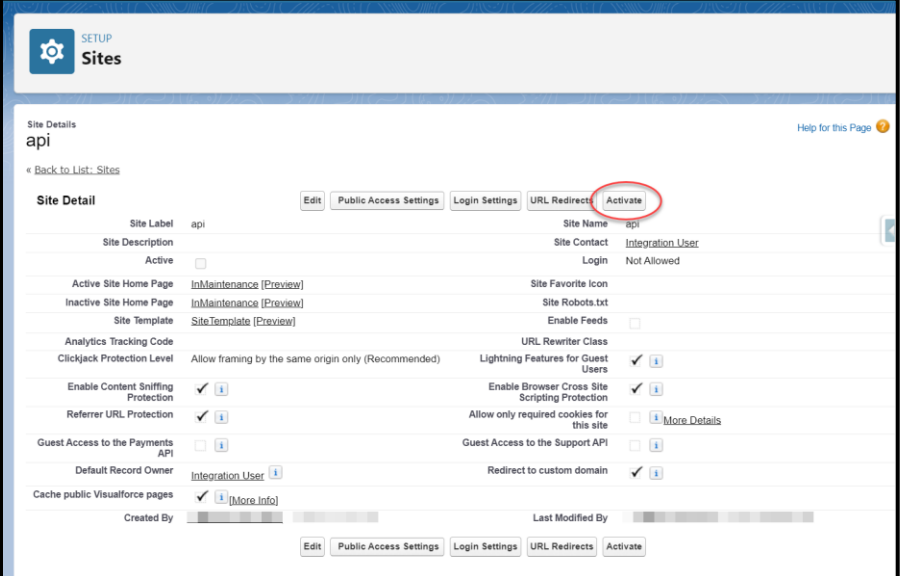

<span id="page-14-0"></span>7. When the site is active, click **Public Access Settings**.

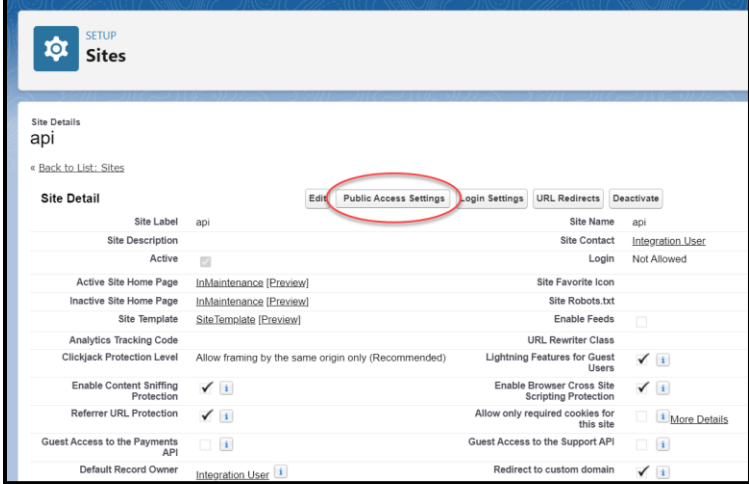

8. Click **View Users**.

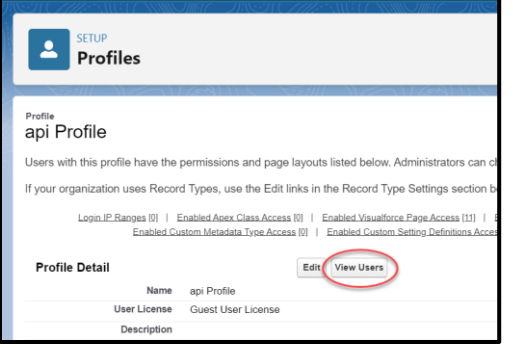

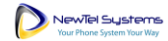

9. Click on the **Site Guest User**.

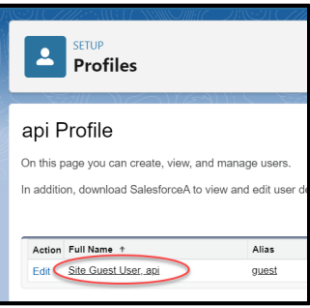

10. Scroll to the **Permission Set Assignments** section and click **Edit Assignments**.

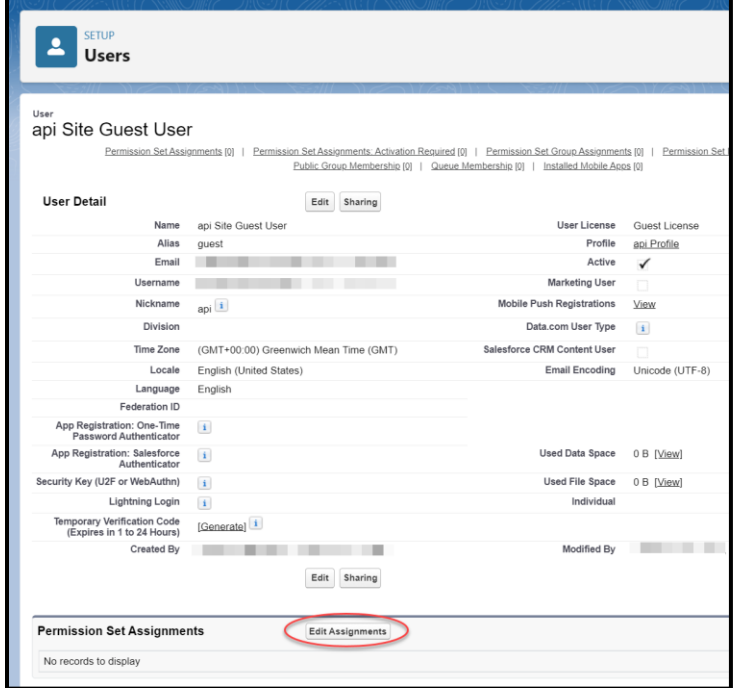

11. Select **Newtel** in the list of **Available Permission Sets**, click **Add**, and then click **Save**.

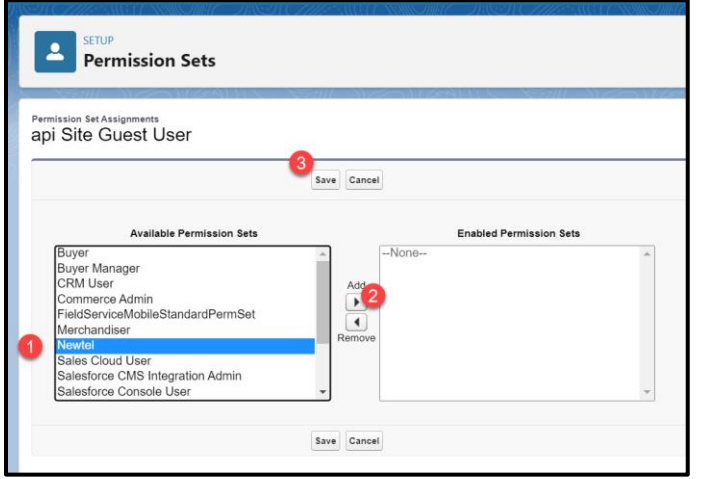

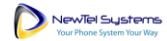

# <span id="page-16-0"></span>Set Up the Newtel Portal

1. Go to **Setup > User Interface > Sites and Domains > Sites** and click on the name of the site that has the guest public access permission set.

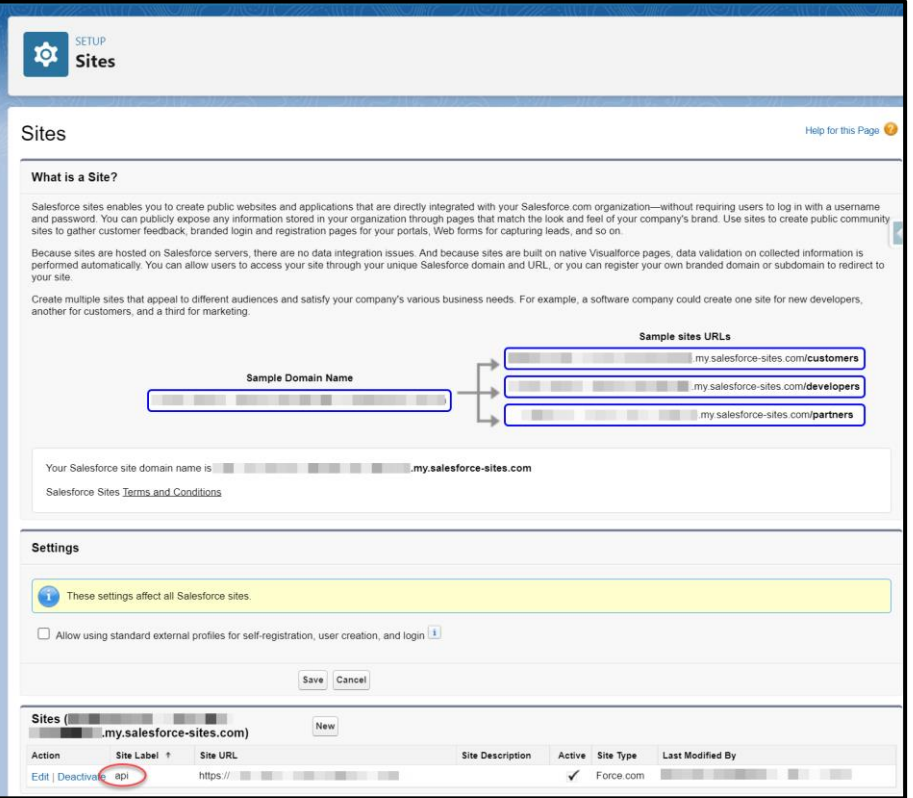

2. Click on the domain name listed in the Custom URLs section.

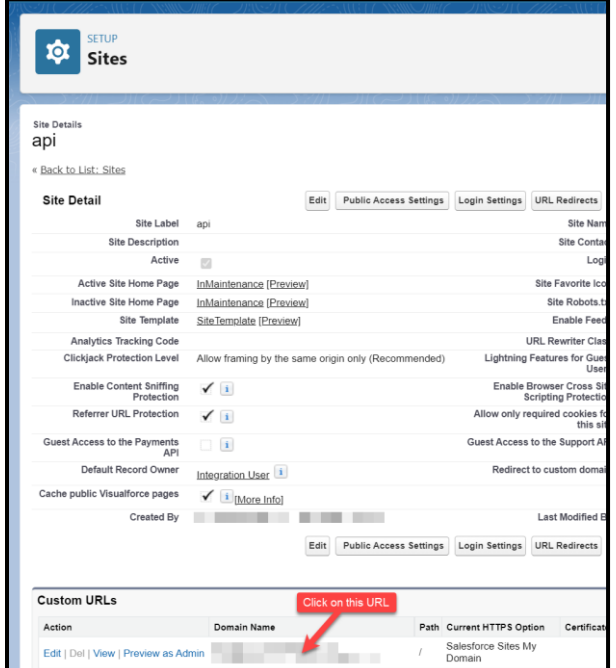

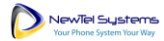

<span id="page-17-0"></span>3. Copy the URL in the **Domain Name** field.

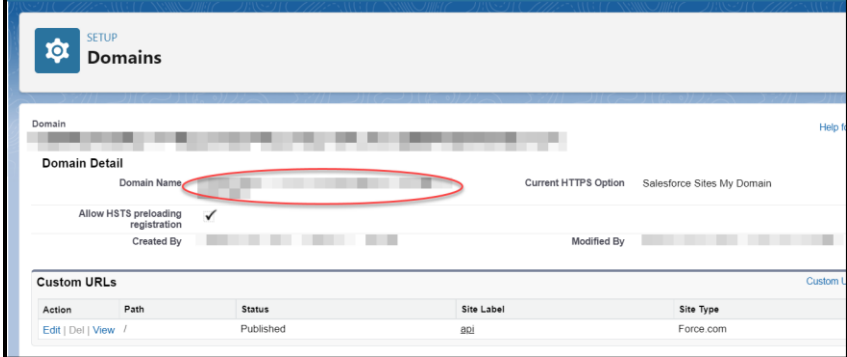

4. In a new tab or window, log into the Newtel portal [\(https://portal.mypbxmanager.net/\)](https://portal.mypbxmanager.net/) using your customer credentials.

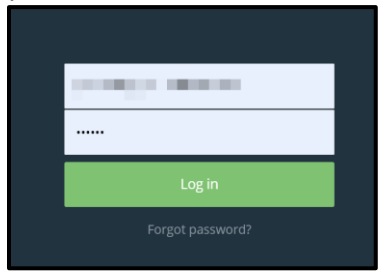

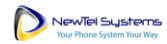

#### Newtel for Salesforce | Administrator Guide

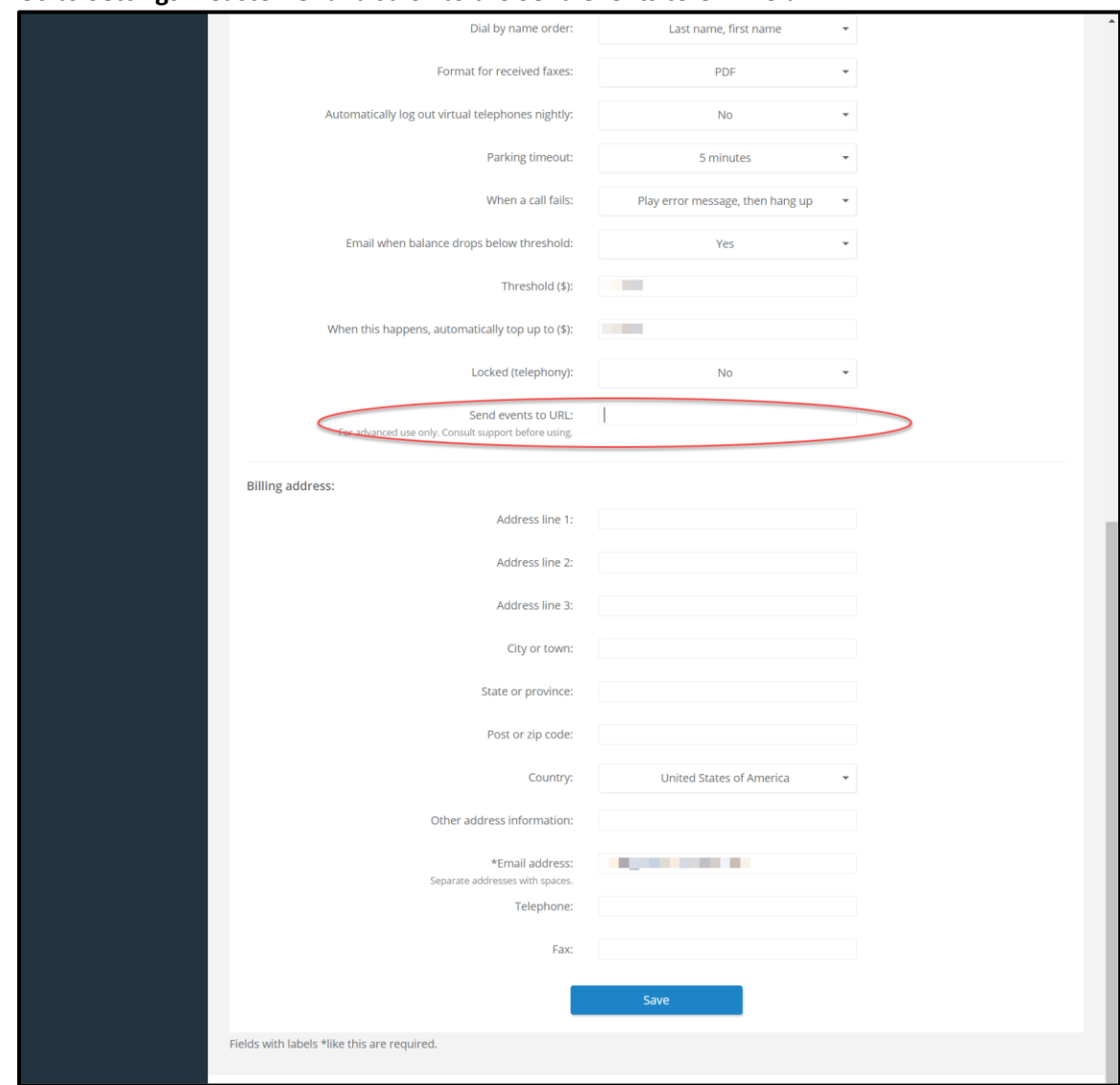

5. Go to **Settings > Customer** and scroll to the **Send events to URL** field.

6. Combine the domain name you copied in step [3 above](#page-17-0) and the following:

/services/apexrest/newtel/inboundCall/

The result should be something like this:

https://YOUR\_SITE\_DOMAIN.my.salesforcesites.com/services/apexrest/newtel/inboundCall/

7. Paste the combined URL into the **Send events to URL** field and click **Save**.

# <span id="page-19-0"></span>Add Open CTI Softphone to the Utility Bar

### 1. Go to **Setup > Apps > App Manager**.

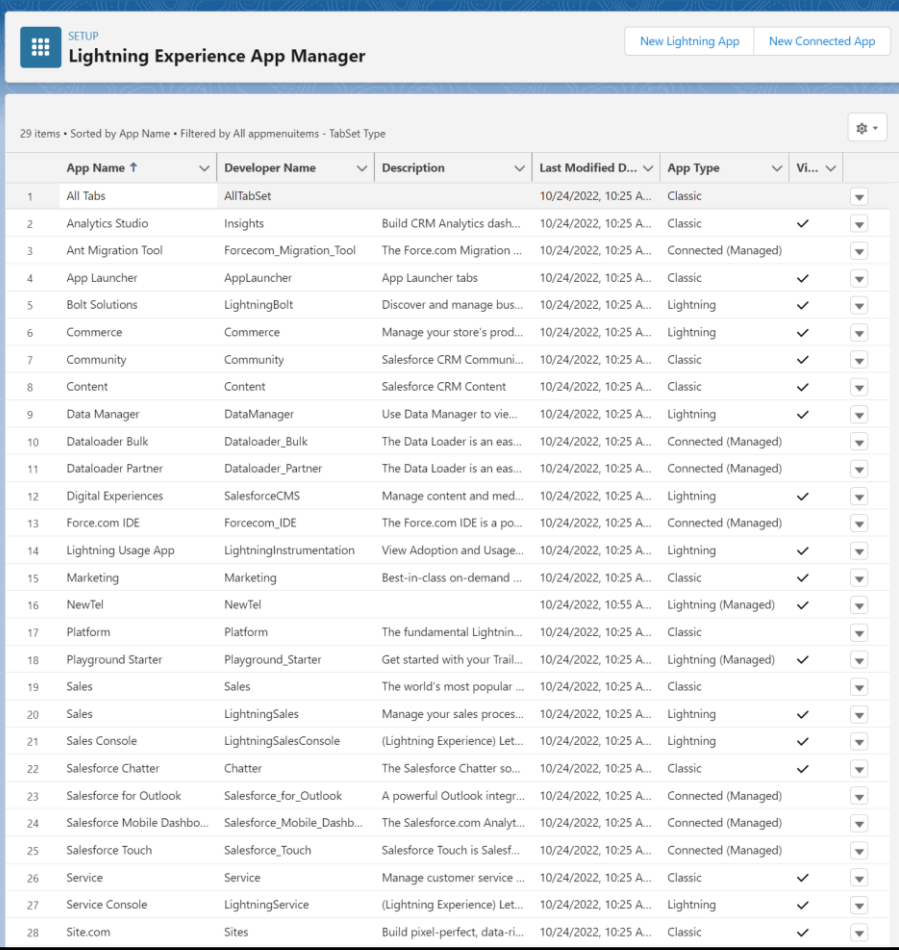

### 2. Select any Lightning app you would like to add the Newtel app, and click **Edit**.

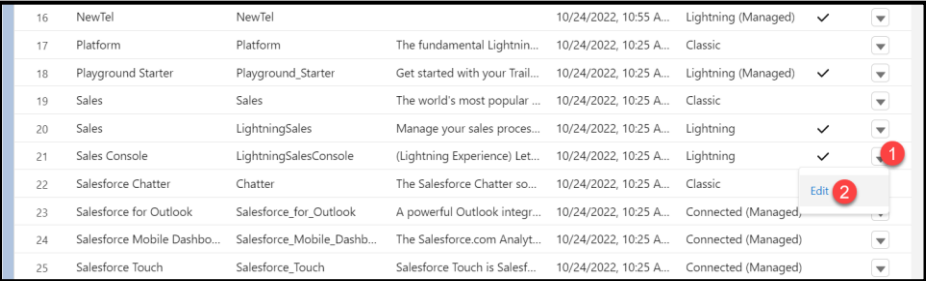

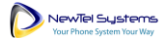

3. Navigate to **Utility Items (Desktop Only)**, click **Add Utility Item**, then select **Open CTI Softphone** from the list.

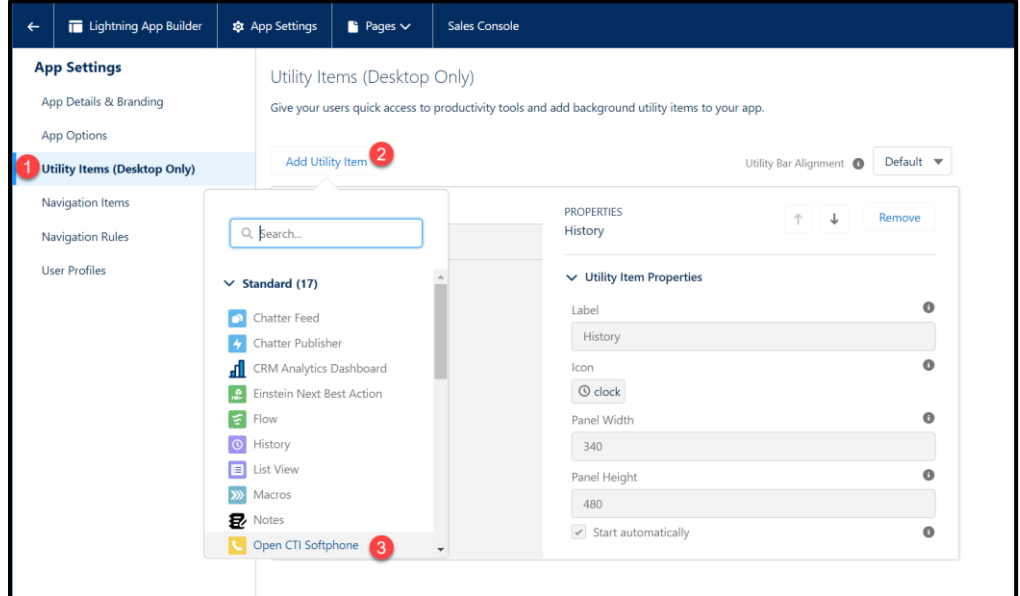

#### 4. Click **Save**.

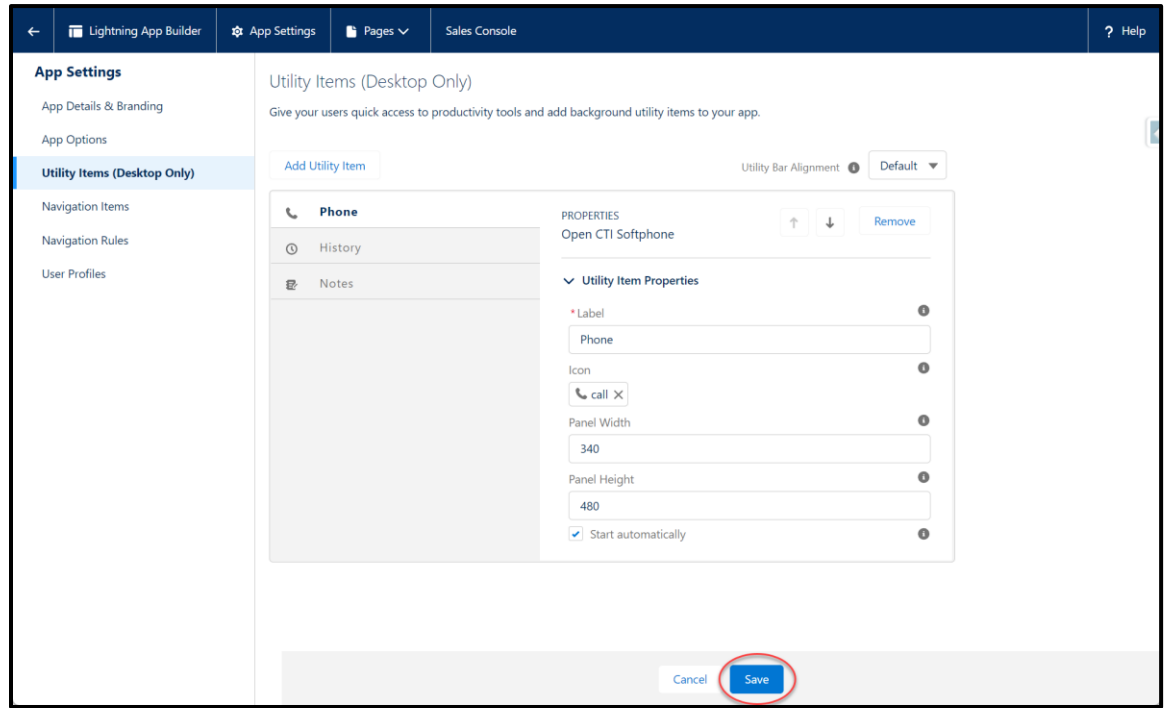